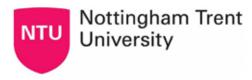

# **Agent Application Portal Guide**

You can use the NTU Agent Application Portal to create and monitor your postgraduate (Masters) students application to Nottingham Trent University.

Please submit undergraduate (Bachelors) applications via UCAS and email a copy of the full application to the team. If your student only wishes to apply to NTU, you can apply directly using the portal. We hope you find the guide useful, if you would like to arrange a training session please get in touch with the team.

Email: agents@ntu.ac.uk

Telephone: +44(0)115 848 8175

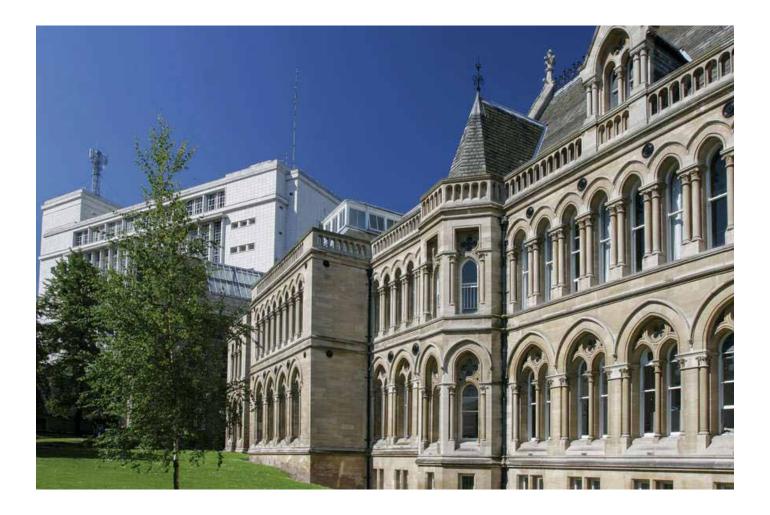

## How do I get access to the portal?

Please email **agents@ntu.ac.uk** to requests a portal username and password. A confirmation request will be sent to your Agreement signatory for approval.

To log on visit www.ntu.ac.uk/apply

If you ever forget your password, please get in touch. The 'forgotten your password link' is only for applicants.

#### How do I create a new application?

Visit www.ntu.ac.uk/apply and log in with the email address and password provided.

| quired fields are marked with . |  |  |
|---------------------------------|--|--|
| ail address                     |  |  |
| ssword                          |  |  |
| g in >>                         |  |  |
| rgotten your password?          |  |  |
| Not registered? Sign up here    |  |  |

The first step is to register the student, it is important that you use the student's details here. Click on 'student applications' and 'register new applicant'.

| Welcome                                        |                                                                                       |                                                                                 | Log out                                                     |
|------------------------------------------------|---------------------------------------------------------------------------------------|---------------------------------------------------------------------------------|-------------------------------------------------------------|
|                                                | licant Portal. This Portal enables you to<br>track the progress of applications you h |                                                                                 | on behalf of students. The system                           |
| Agent details                                  | Agent contacts                                                                        | View applicants                                                                 | Student<br>applications                                     |
| View the details we hold about<br>your office. | View the details we hold on the<br>contacts at your office.                           | Register an applicant prior to<br>submitting an application on<br>their behalf. | Create, submit and monitor the<br>progress of applications. |

When you see the message 'applicant was successfully created', click 'create application'. You will then need to search for the course and correct year of entry, before completing the application form.

Some courses offer a one-year work placement, where this option is available you will see an 'SW' after the course name.

#### Top tips on completing the application form:

Once you have registered the student, we recommend that you tag the student record with your details – either counsellor name or office. Click on 'view applicant', search for the student, and then add your details.

| TU > Applicant Portal > Ap | plicants       |                           |              |                |                 |            |                |
|----------------------------|----------------|---------------------------|--------------|----------------|-----------------|------------|----------------|
| Agent details Age          | nt contacts    | Student application       | s Contact us | 5 FAQs         |                 |            | Agent Portal 🕯 |
| Register an applicant      | prior to submi | tting an application on t | heir behalf. |                |                 |            |                |
| Your applicants            |                |                           |              |                |                 |            | Home           |
| Register new applic        | ant            |                           |              |                |                 |            |                |
| Family name                | Give           | n name                    |              | Last<br>Upload | 6               | Counsellor |                |
| Search                     | Sea            | rch                       | Search       | Search         | $\overline{\ }$ | Search     |                |

You can come back to your application at any time to check progress and upload your supporting documents.

There are 7 stages to the application form. The sections highlighted with a red asterisks (\*) must be completed.

You can complete the whole application form at once or in stages. To navigate through the online form, please click on 'save and next' to progress to the next section. To return to the form later, please click on 'save and close'.

If a student wants to apply for more than one course, you only need to complete one application form. After completing the first application, find the student record by clicking on 'view applicants' and searching for the student's name, then click 'create an application'. We recommend you tailor the personal statement for each application.

- Section 1 (Personal details) The applicants' name should be the same as their passport.
- Section 2 (Contact details) We get great feedback on our postal offer packs and student-to-student telephone calls, so please ensure you include your students full contact details within this section NOT your details. We will ensure we send you useful updates on your student's application to the email account you used to log into the portal.
- Section 3 (Education and qualifications) Add the details of the students qualifications. If you have
  any transcripts, please upload by clicking on 'my documents'. If you would like to make an application
  for advanced entry (to start in year two or three), please email the admissions team with the student
  'N' number following submission of the application. The admissions team will assess which year is
  most appropriate after reviewing the student's application.
- Section 4 (Employment history) Use this section to enter details of any relevant work experience or membership to professional organisations.
- Section 5 (Personal statement) It is critical that you upload a personal statement, so your application
  can be considered. You can either copy and paste the student's personal statement from a word
  document or upload the word documents by clicking on 'my documents'. Alternatively, you can log in
  on another day and upload to the student's record. To do this, simply log in and click on 'view
  applicants', search for your student, then click 'manage documents'.
- Section 6 (Residency and fees) Please make sure you select the applicants residential category. Overseas / international students are usually 'category o', EU students are usually 'category h'
- Section 7 (Declaration) It is important that you read and understand this section. In the event of an
  unsuccessful application, we can refer your student's details to our foundation provider Nottingham
  Trent University College (NTIC) if you have ticked the box to give consent.

To confirm all the information is complete and accurate please select 'Yes' from the drop down declaration box. To send the application form to the NTU admissions team – please do not forget to click 'submit your application

| Declaration                                                                                                    |
|----------------------------------------------------------------------------------------------------|
| I can confirm that the information provided in my application is true, complete <b>* Yes</b><br>and accurate and that no requested information or other material has been<br>omitted. |
| Submit your application >>                                                                                                    |

2

### Managing your application – using the 'student application' tab

| Family<br>name             | Given<br>name | ID       | Date<br>submitted | Course                           | Application<br>status                             | Decision                                               | Response | Date<br>modified |                                                          |
|----------------------------|---------------|----------|-------------------|----------------------------------|---------------------------------------------------|--------------------------------------------------------|----------|------------------|----------------------------------------------------------|
| <ul> <li>Bishop</li> </ul> | Harold        | N0413612 | 05/12/11          | BSc (Hons)<br>Biomedical Science | Application<br>Received                           |                                                        |          | 23/01/12         |                                                          |
| <ul> <li>Sanjay</li> </ul> | Sarma         | N0413632 | 26/01/12          | BSc (Hons)<br>Healthcare Science | Application<br>Received                           |                                                        |          | 26/01/12         |                                                          |
| ▶ Hau                      | Kotana        | N0413434 | 08/12/11          | MSc Management<br>and Marketing  | Application<br>Received                           |                                                        |          | 16/01/12         |                                                          |
| <ul> <li>Smith1</li> </ul> | Helen         | N0413607 | 06/12/11          | BA (Hons) Fashion<br>Design      | Work<br>Requested                                 |                                                        |          | 14/12/21         | <u>Upload</u><br><u>Additional</u><br><u>Information</u> |
| <ul> <li>Sanjay</li> </ul> | Sarma         | N0413632 | 08/12/11          | MSc Management                   | Conditional<br>Offer<br><u>View</u><br>Conditions | <u>Click here to</u><br><u>select your</u><br>decision | )        | 26/01/12         |                                                          |

- Find the student's application using the search function. You could search by applicant name, year of entry or even counsellor name if you have added your details to the original application.
- Here you will find the student ID, this always begins with an 'N'. It is important to state this in any emails or phone calls with the University.
- The application status will show whether your application has been received, your student has been made an offer, the conditions of the offer or whether the admissions team have requested further information / work.
- Click on 'view conditions' to see what the student needs to achieve for entry on to the course.
- Once the student has met these conditions, it is important that you upload evidence. On the 'student application' tab click on 'manage document', find the students application record using the search function. Click on 'manage documents' to the right of the student's name. Uploading documents online is the quickest way to get them to the admission team.
- If the admissions team have requested further work or have queries related to the students application, please follow the related links. It is important that you respond to the message or upload the work by the deadline specified.
- To accept the students offer, 'click here to select your decision' and select 'yes' from the drop down. Accepting the offer, simply reserves your place on the course. A student can change their mind at a later stage.